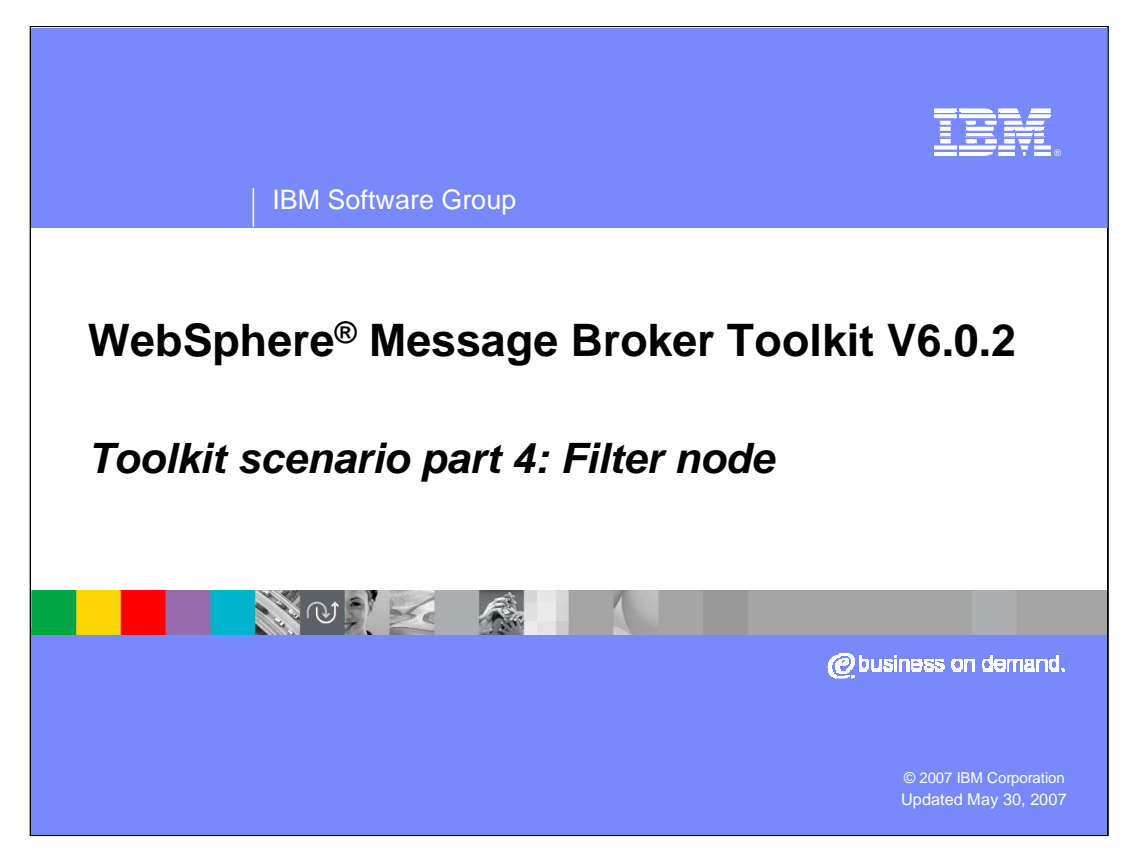

This fourth module of the scenario continues the solution by adding a Filter node to the message flow.

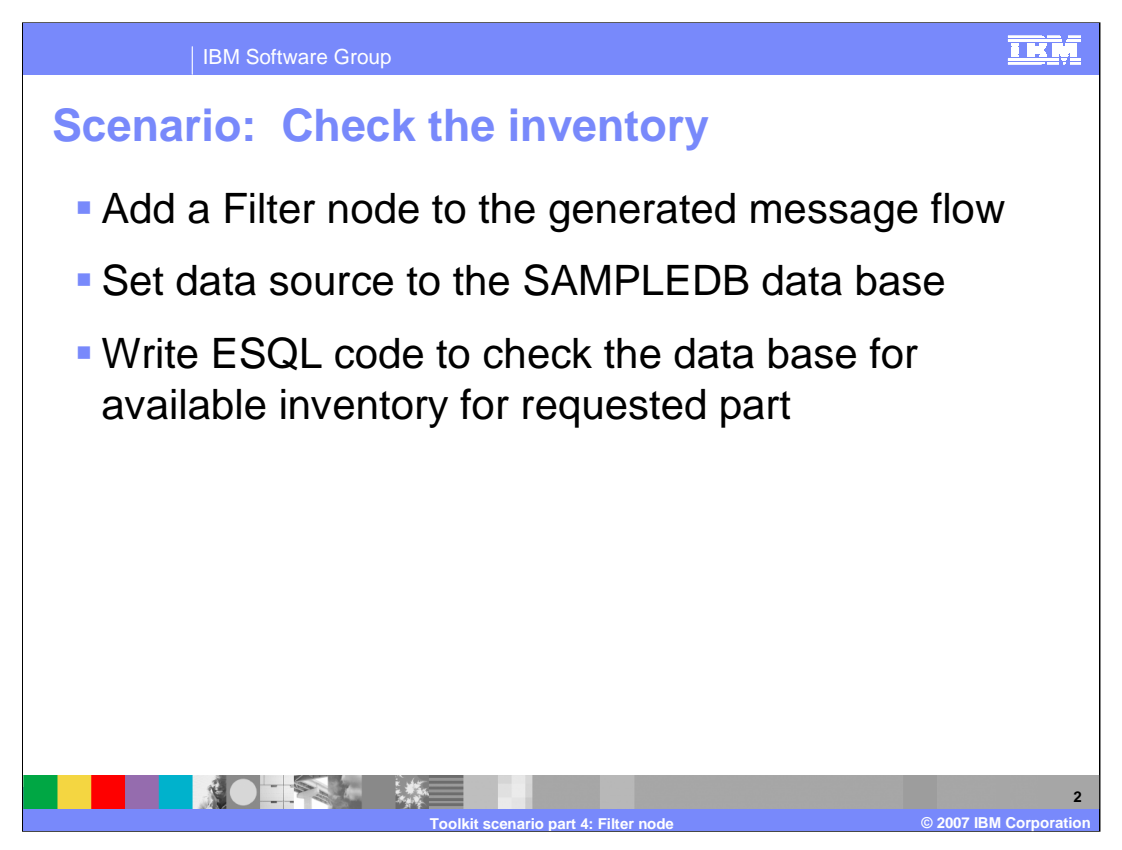

The first node to be added to the generated PurchaseOrderFlow message flow is a Filter node that will access the connected SAMPLEDB data base. The ESQL code will check the data base for available inventory for the part requested in the input message.

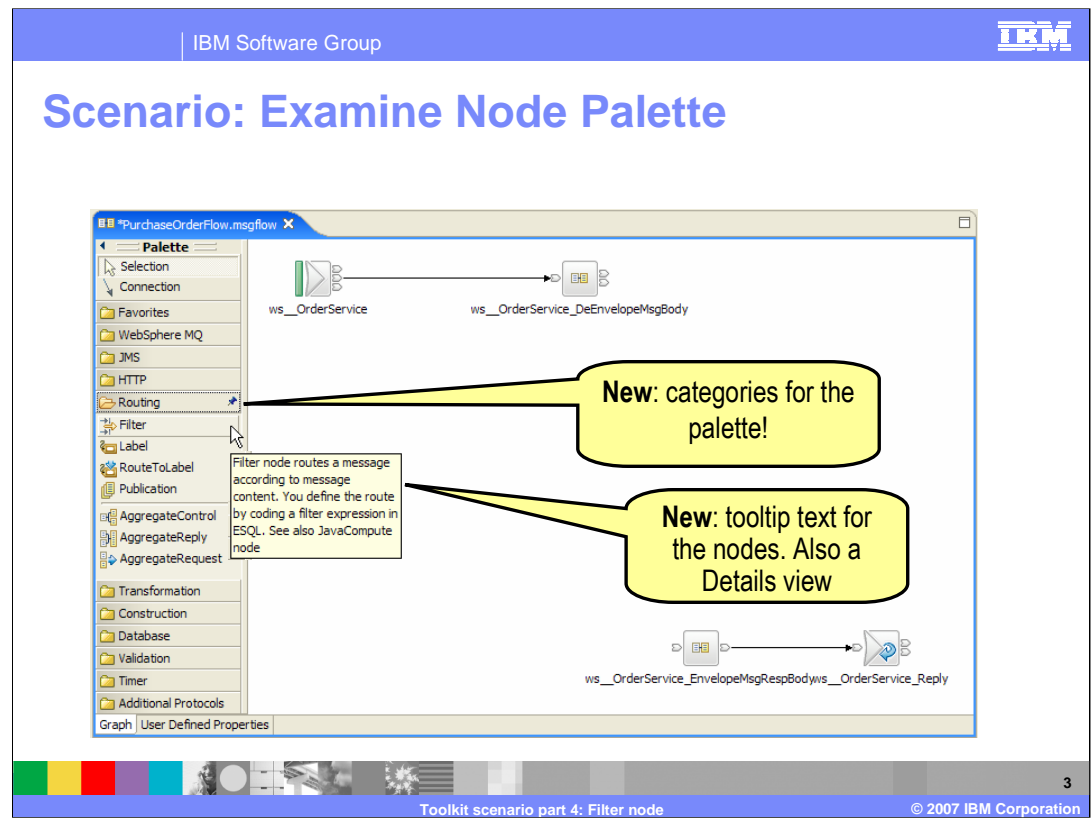

Look for a filter node on the node palette that can route the message appropriately depending on inventory status. The Palette in V6.0.2 has been organized into node categories. There is also a text box associated with each node that briefly explains the usage of that node.

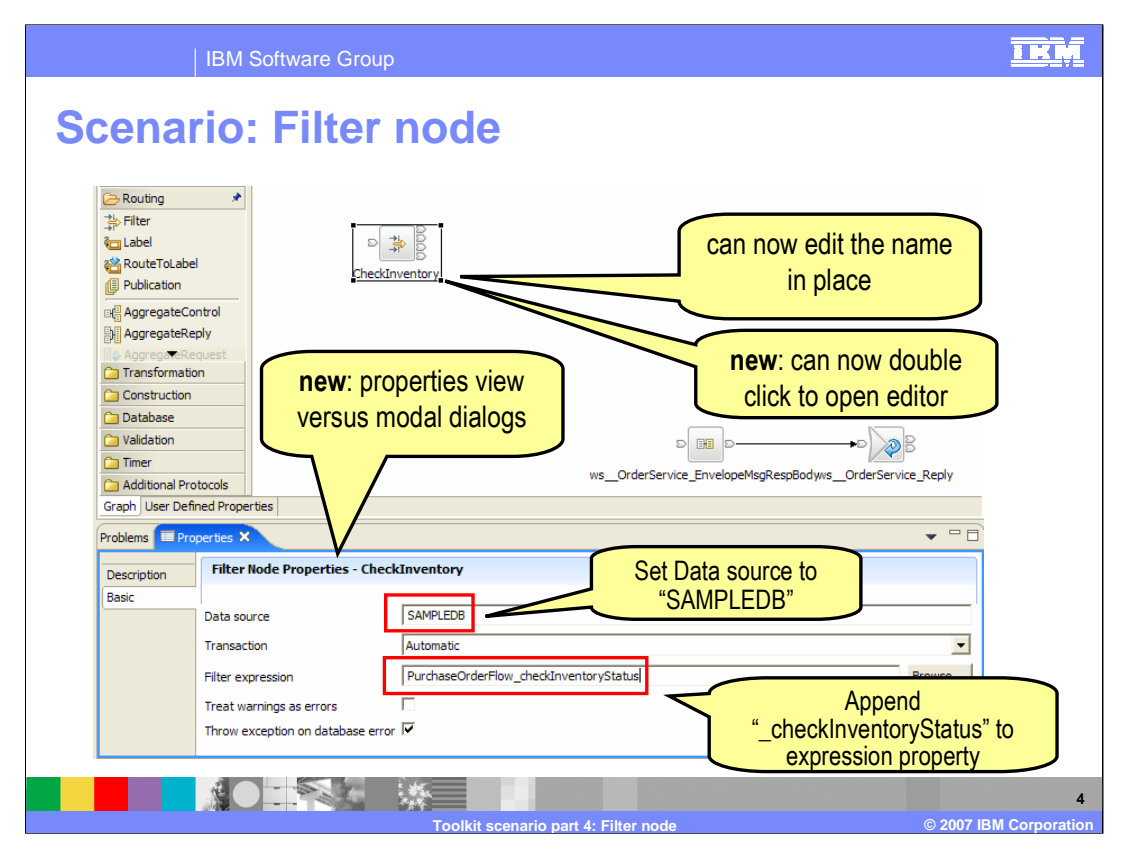

Drag and drop a Filter node to the Purchase Order message flow previously generated and name the node in place. In the Properties view specify the database, SAMPLEDB, as the Data source and set the Filter expression to checkInventoryStatus.

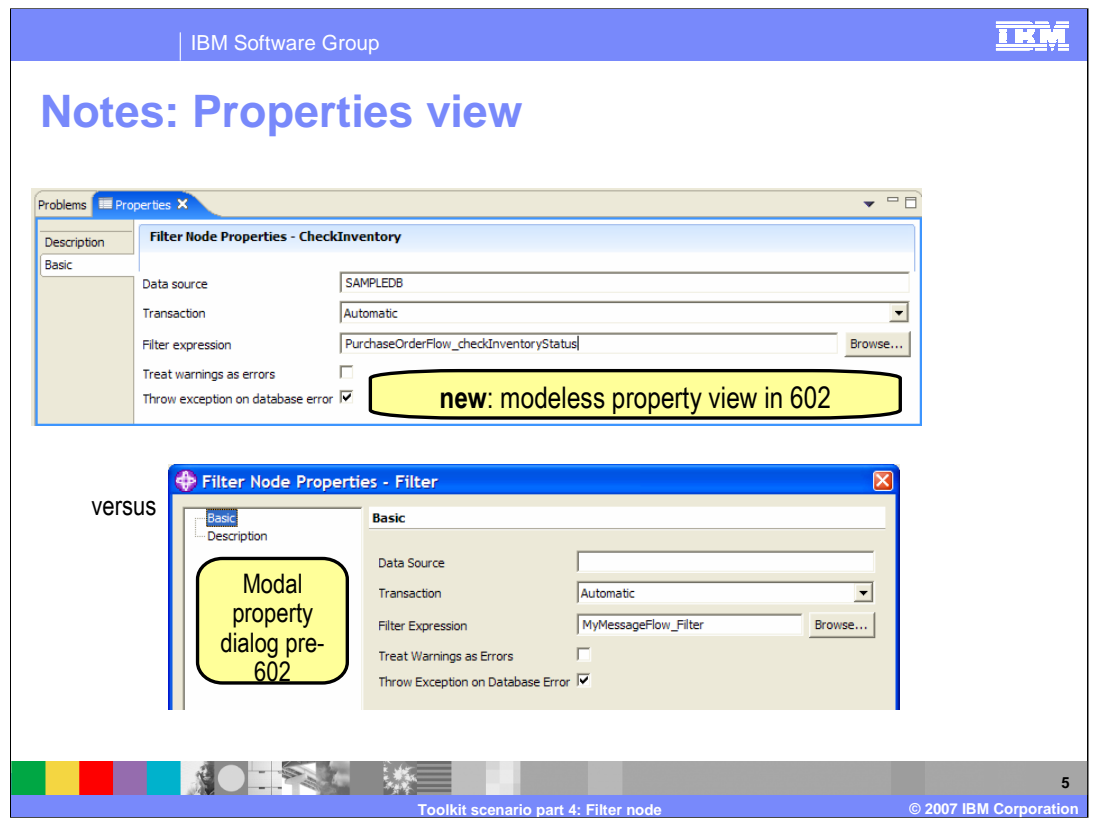

In WebSphere Message Broker Toolkit V6.0.2, the Property view for a node is displayed below the Message flow editor by default. In V6.0.0, the property categories for a node are displayed by selecting Properties from a menu produced by a right-click on the node.

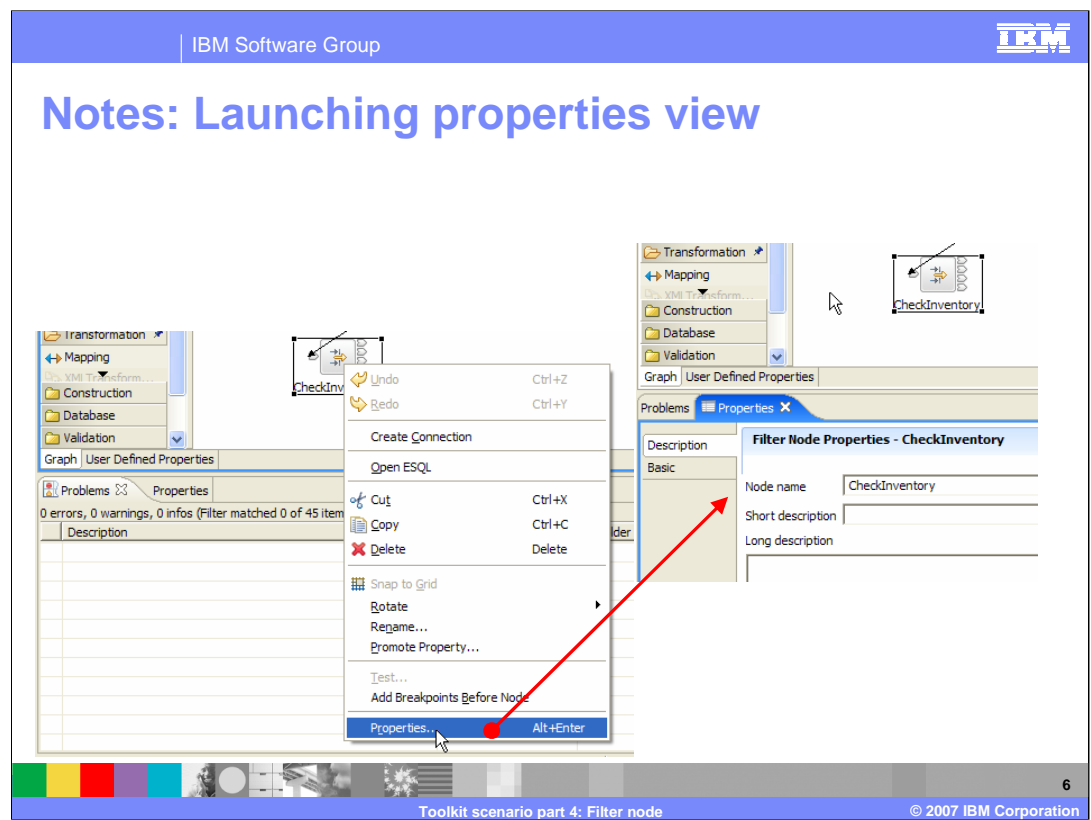

In V6.0.2 using the right-click of the node and selecting Properties action just gives Properties view focus.

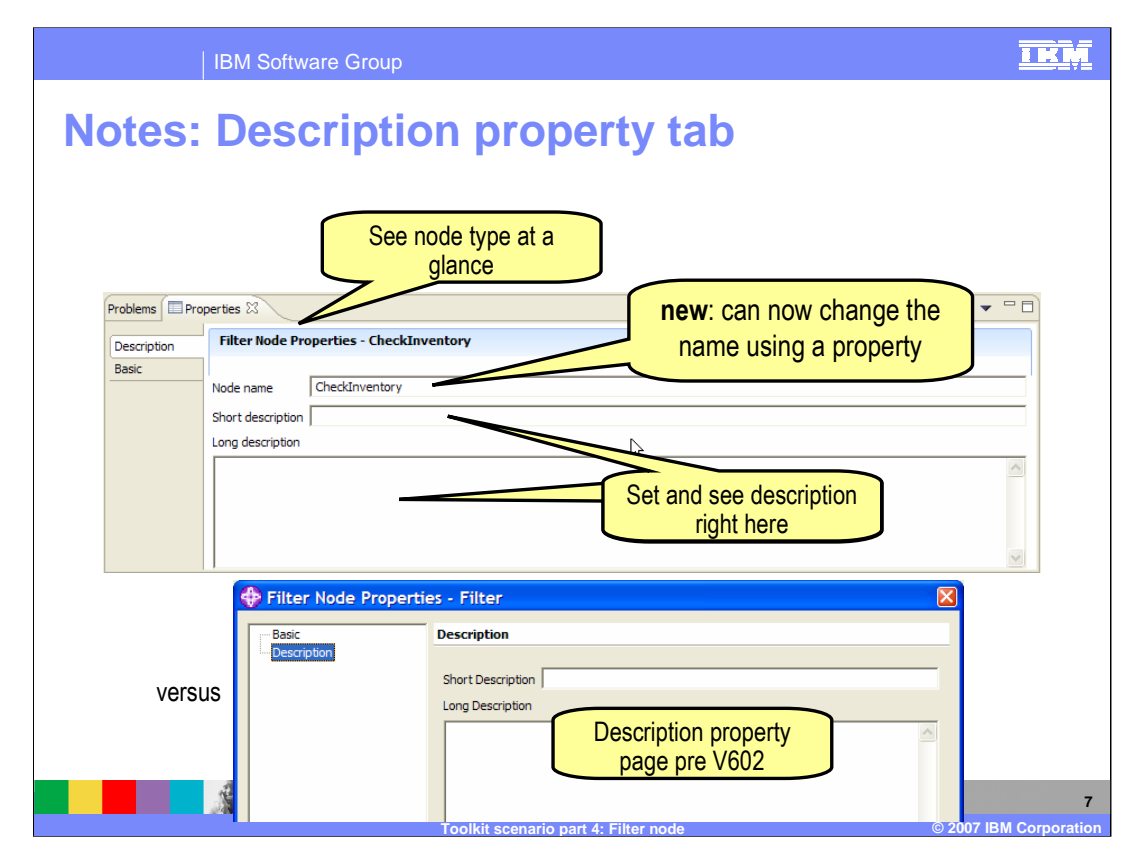

The node type is displayed at the top of the Properties view, and the name of a node can be changed in the Description property tab.

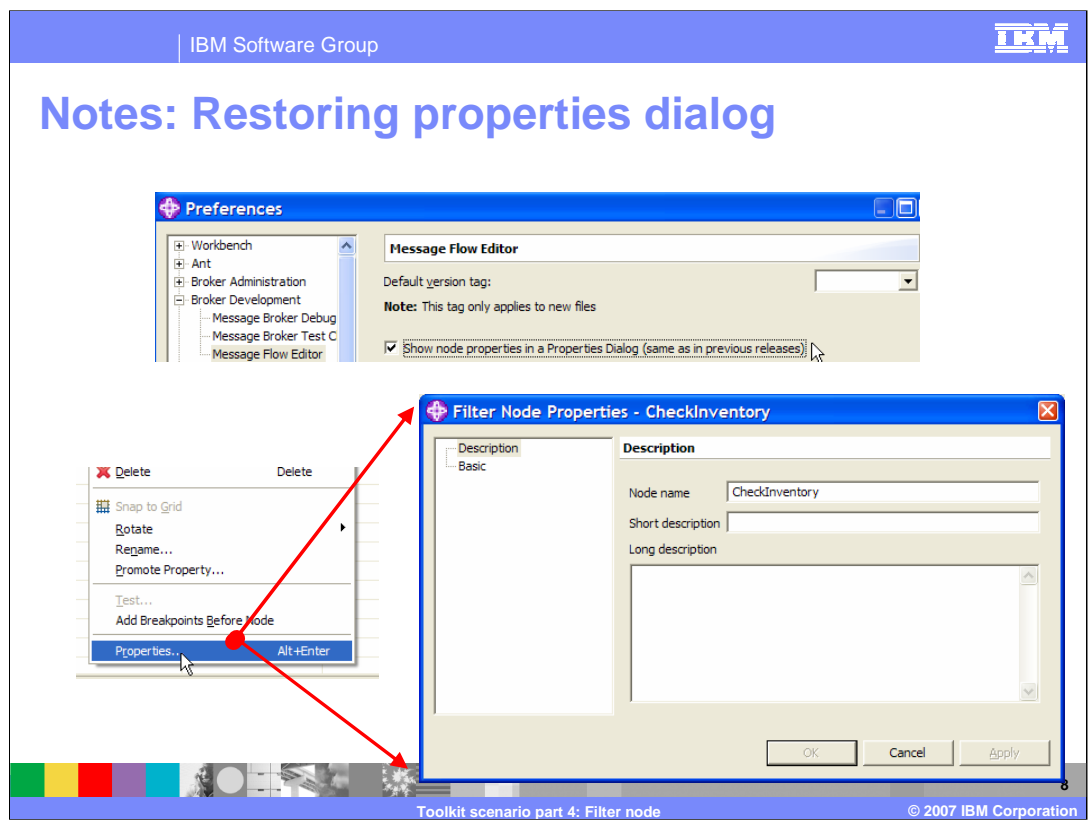

You can change default behavior to launch the Properties dialog if you prefer.

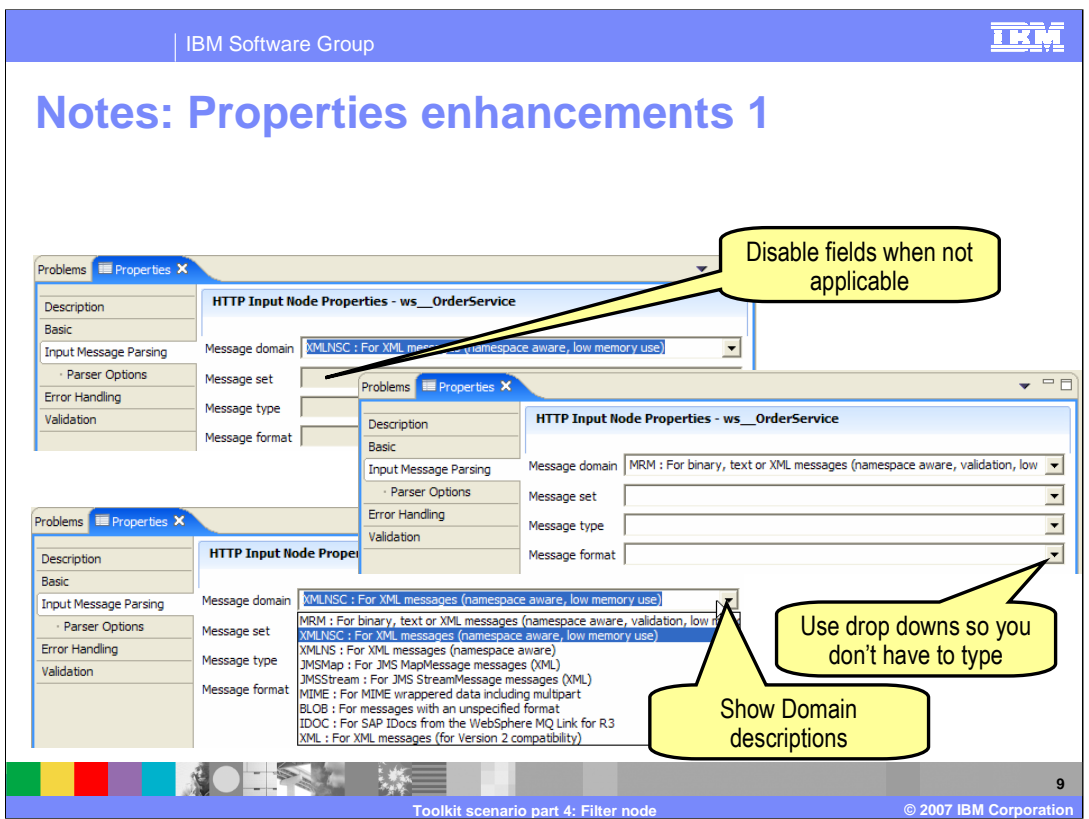

Ease-of-use enhancements have been made to some properties. The "Default" tab has been renamed to "Input Message Parsing" on input nodes. Drop downs are available for selection in the parsing properties, fields that are not applicable to the selected domain are disabled.

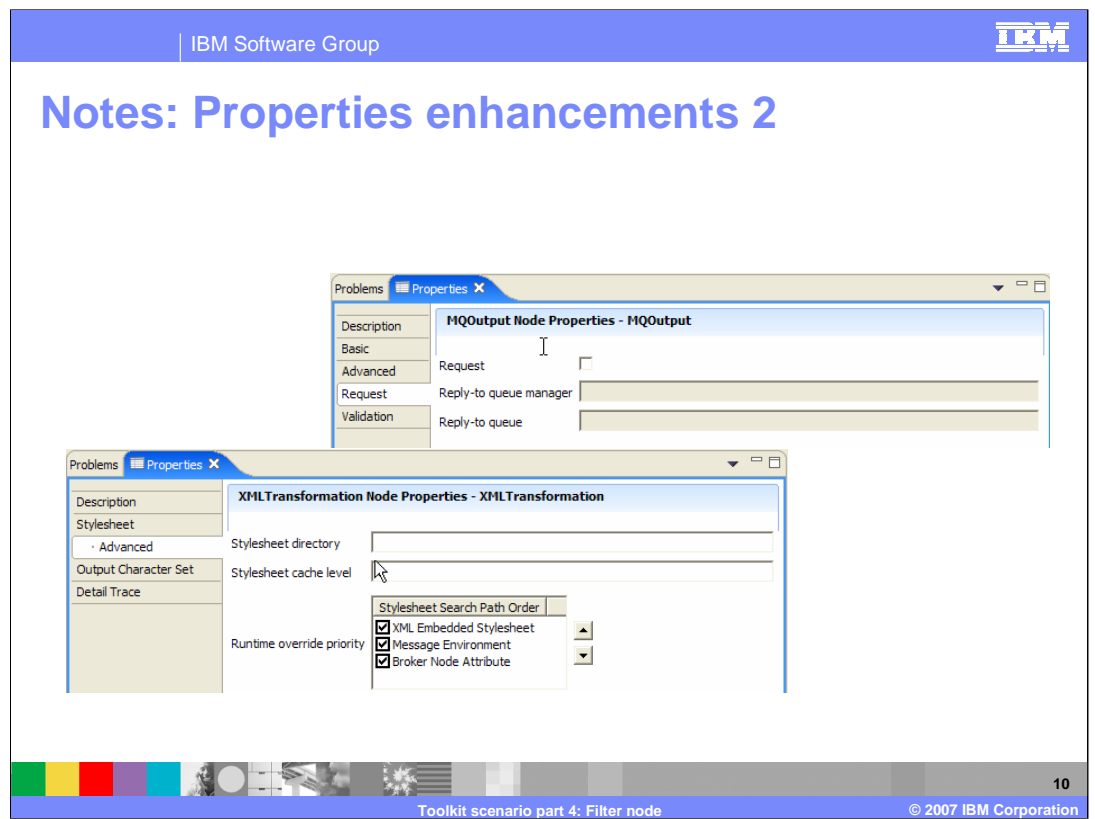

Properties for the HTTPInput, HTTPRequest, JMSOutput, and XMLTransformation nodes have been re-organized and improved.

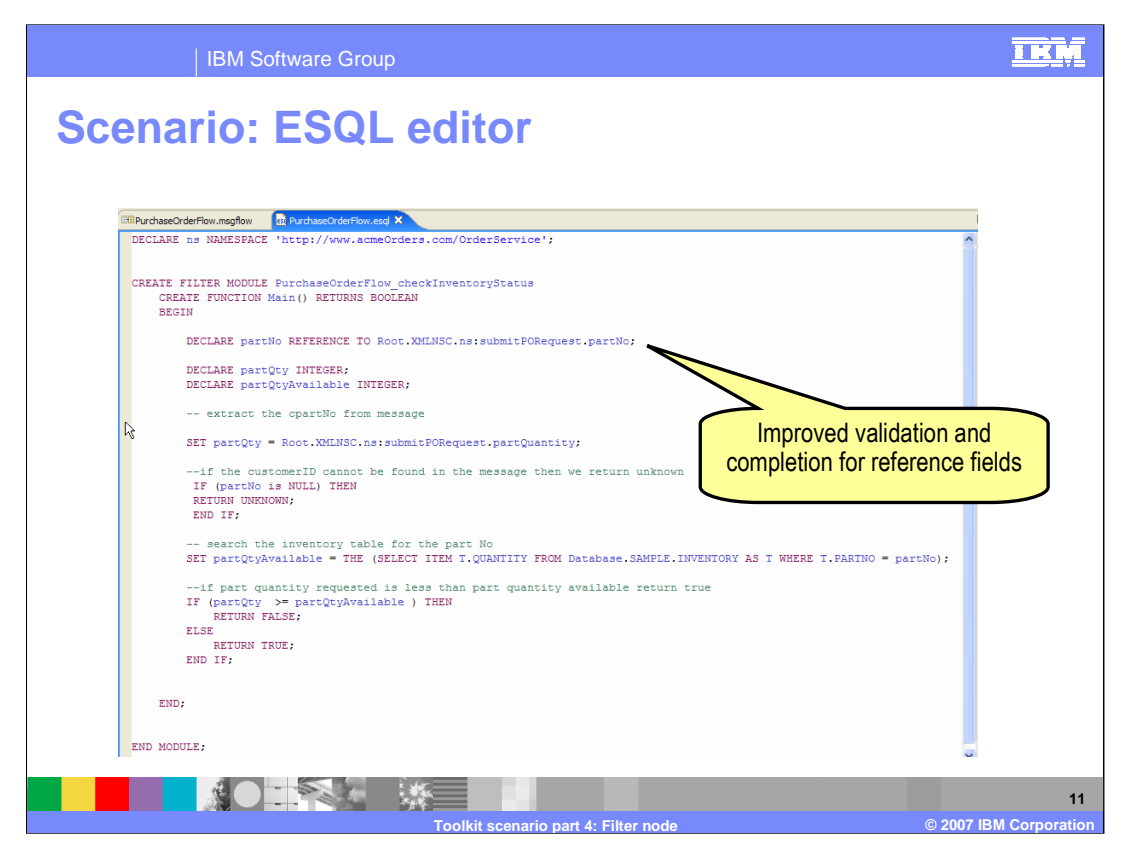

Double-click on Filter node to open the ESQL editor. Write ESQL logic to check the inventory database for the requested part, as in previous broker versions.

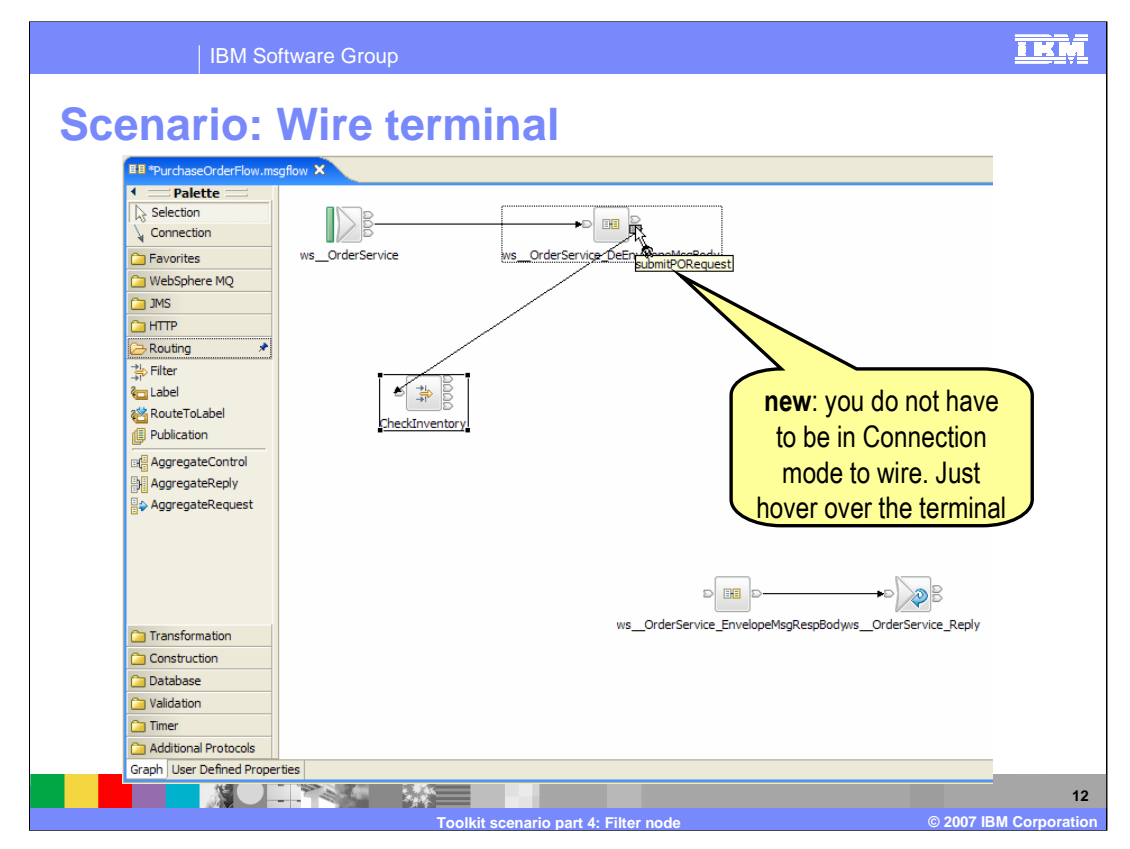

Wire the submit terminal (submit for request) of the Subflow node to the input of the added Filter node named CheckInventory. New in V6.0.2, you do not have to be in Connection mode to wire, just hover over the terminal. This concludes part 4 of the WebSphere Message Broker V6.0.2 Toolkit scenario.

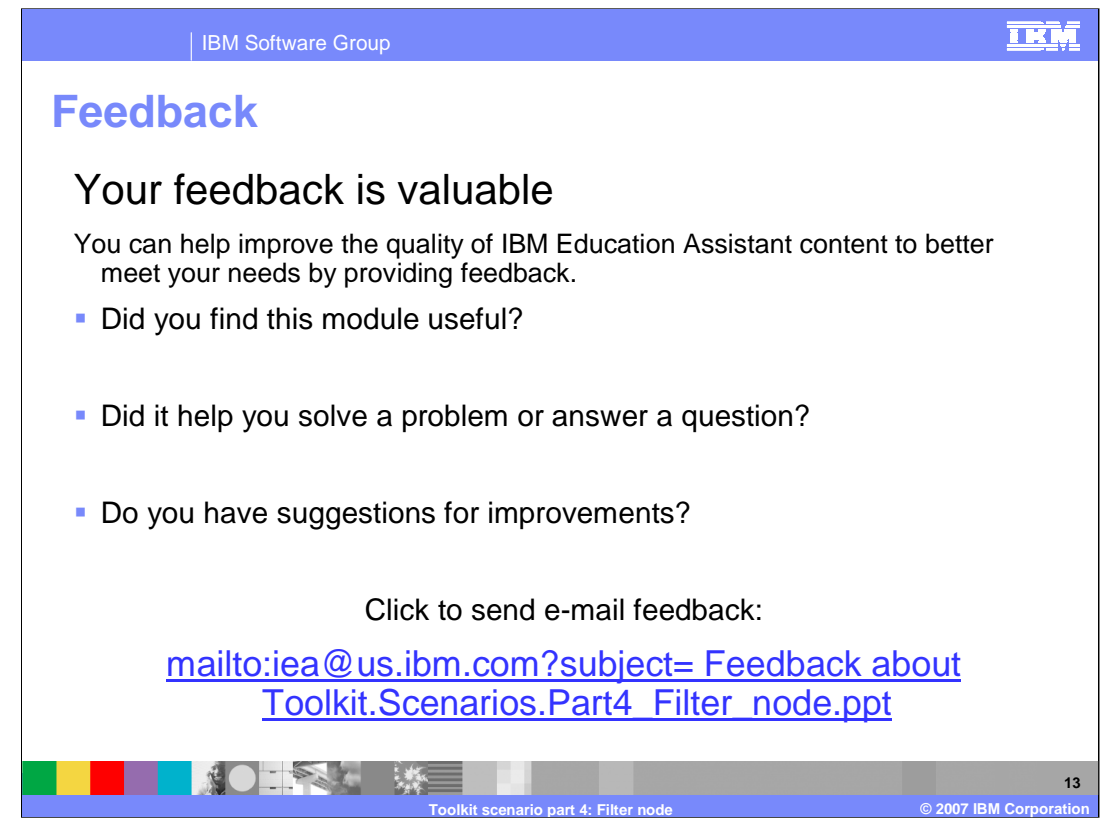

You can help improve the quality of IBM Education Assistant content by providing feedback.

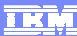

## **Trademarks, copyrights, and disclaimers**

The following terms are trademarks or registered trademarks of International Business Machines Corporation in the United States, other countries, or both:

WebSphere

Product data has been reviewed for accuracy as of the date of initial publication. Product data is subject to change without notice. This document<br>could include technical inaccuracies or typographical errors. IBM may make

Information is provided "AS IS" without warranty of any kind. THE INFORMATION PROVIDED IN THIS DOCUMENT IS DISTRIBUTED "AS IS"<br>WITHOUT ANY WARRANTY, EITHER EXPRESS OR IMPLIED. IBM EXPRESSLY DISCLAIMS ANY WARRANTIES OF MERC

IBM makes no representations or warranties, express or implied, regarding non-IBM products and services.

The provision of the information contained herein is not intended to, and does not, grant any right or license under any IBM patents or copyrights.<br>Inquiries regarding patent or copyright licenses should be made, in writin

IBM Director of Licensing IBM Corporation North Castle Drive Armonk, NY 10504-1785 U.S.A.

Performance is based on measurements and projections using standard IBM benchmarks in a controlled environment. All customer examples<br>described are presented as illustrations of how those customers have used IBM products a

© Copyright International Business Machines Corporation 2007. All rights reserved.

Note to U.S. Government Users - Documentation related to restricted rights-Use, duplication or disclosure is subject to restrictions set forth in GSA ADP Schedule Contract and IBM Corp.

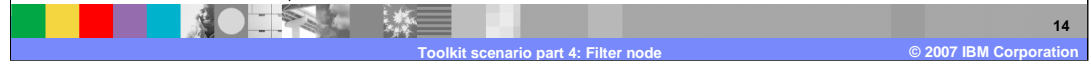